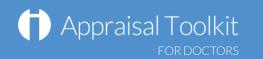

# Quick Start Guide: Appraisee

# Accessing Appraisal Toolkit for GPs and Hospital Doctors

Appraisal Toolkit for GPs/Hospital Doctors is a fully online application; once you are registered you can login at <a href="https://appraisals.clarity.co.uk/doctors/toolkit">https://appraisals.clarity.co.uk/doctors/toolkit</a>.

| Already registered?                                                                      | Login                  | How can we help?                                                   |                                                                                             |                                         |
|------------------------------------------------------------------------------------------|------------------------|--------------------------------------------------------------------|---------------------------------------------------------------------------------------------|-----------------------------------------|
| Already registered?<br>Enter your registered<br>email address and<br>password then click | Email Address Password | Are you a Doctor or Appraiser<br>Start using our Appraisal Toolkit | today.                                                                                      | New user? Click this button to register |
| Log in'                                                                                  |                        | Purchasing on behalf of your<br>Contact our Sales team.            | Doctors? Request a quote                                                                    | Click here to request                   |
| Forgot your<br>password? Click                                                           | Forgot your password?  |                                                                    |                                                                                             | a group/practice<br>quotation           |
| here to reset                                                                            |                        |                                                                    |                                                                                             |                                         |
|                                                                                          |                        |                                                                    |                                                                                             |                                         |
| If you are only                                                                          |                        |                                                                    |                                                                                             |                                         |
| registered as an<br>Appraisee you will                                                   | Select Role            | More                                                               | e Info                                                                                      |                                         |
| be logged straight in                                                                    | Role                   |                                                                    |                                                                                             |                                         |
| to your account. If you have another                                                     | Appraisee              | <b>T</b>                                                           | is access to all of your personal and learning data, you<br>aisals and revalidation cycles. | ur current and historic                 |
| role you can select                                                                      | Cancel                 |                                                                    | data remains private until you include it in an appraisa aiser or enable early access.      | al and submit to your                   |
| your Appraisee role,<br>then click 'Continue'                                            |                        | • Comp                                                             | pleted appraisals are made available to your Appraisa<br>ponsible Officer.                  | Administrators and                      |
| 1                                                                                        |                        |                                                                    | © Clarity Inf                                                                               | ormatics 2013                           |

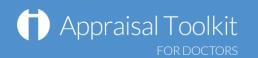

### Your Homepage

Your Homepage shows your current appraisal details and status timeline and gives quick links to your most recent appraisal messages and your historic appraisals. You can start and access your current appraisal from the Homepage.

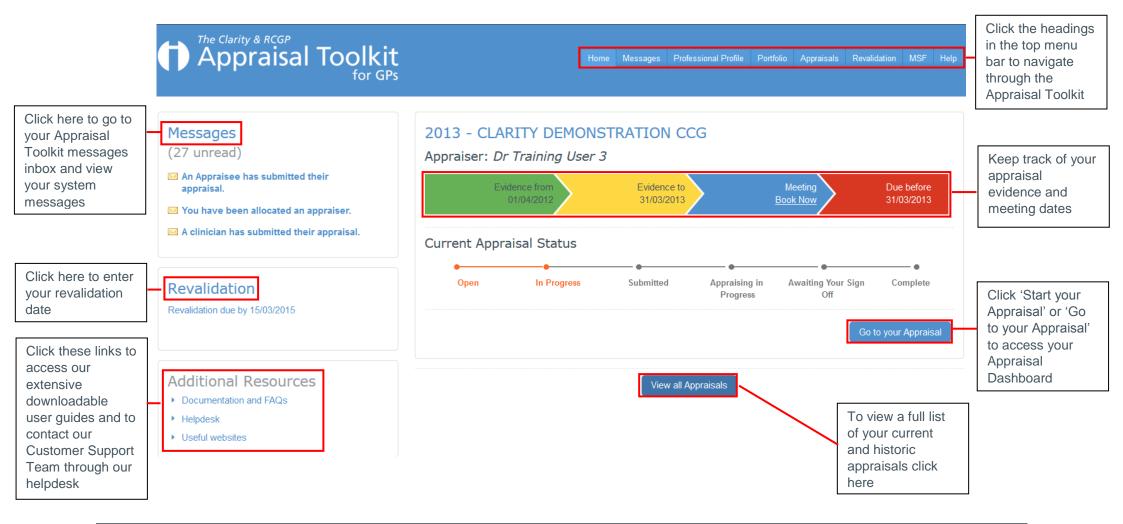

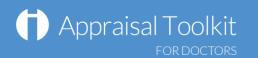

### Your Professional Profile

The Professional Profile is for you to record your professional information. Information entered into the Professional Profile dated within the current appraisal period will automatically populate in your current appraisal (i.e. date relevant roles, qualifications).

|                                                                                                    | The Cla<br>Ap                                                                         | rity & RCGP<br>praisal Too | olkit<br>for GPs                                                               | Home Messages Professional Profile Portfolio Appraisals Rev                                                                         | valdation MSF Help | Guidance Notes are available<br>in each section, these include<br>tips about what information to<br>include and why it is<br>important for your appraisal |
|----------------------------------------------------------------------------------------------------|---------------------------------------------------------------------------------------|----------------------------|--------------------------------------------------------------------------------|----------------------------------------------------------------------------------------------------|--------------------|----------------------------------------------------------------------------------------------------|
| Click the sections<br>in the left<br>navigation menu<br>to move around<br>your Profile                                | Qualification:     Membership     Roles     Probity     Minor Surger     Surgical Log | ns<br>Ty                   | My Personal and GMC In<br>My Details My Organisations<br>GMC Information       |                                                                                                    |                    | and revalidation. This<br>information is collated from<br>GMC and AORMC guidance                                                                          |
| GMC information and Pers<br>details on this page will alr<br>populated from registration<br>information cannot be ame | eady be<br>n. GMC<br>ended as                                                         |                            | GMC Registered Name<br>GMC Registered Number<br>CLARITY<br>Registration Status | Provisional Registration Date<br>-<br>Full Registration Date<br>-<br>Specialist Registration Date<br>-<br>GP Registration Date<br>- |                    |                                                                                                    |
| this is taken directly from t<br>if this is incorrect, please of<br>the GMC directly                                  |                                                                                       |                            | Personal Details<br>Email Address<br>Telephone                                 |                                                                                                    |                    |                                                                                                    |
|                                                                                                    |                                                                                       |                            | Date of Birth 01/01/1980 Medical Indemnity Membership Number 99999999          |                                                                                                    |                    |                                                                                                    |

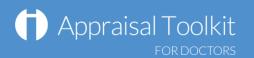

### Your Portfolio

The Portfolio is the personal storage area of the Appraisal Toolkit. Evidence entered directly to the Portfolio will only been seen by yourself until you later choose to import into an appraisal.

**Note:** Items can be imported into an appraisal from the Appraisal Dashboard. Once an item is included in an appraisal it remains in the Portfolio showing the appraisal year in the Appraisal column.

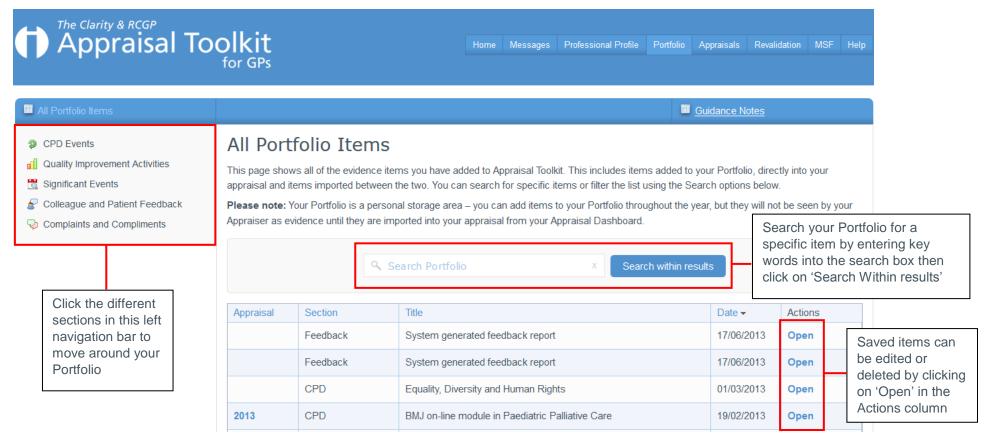

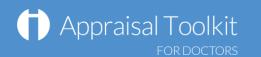

### Your Appraisal Dashboard

Your Appraisal Dashboard contains the information you will be submitting to your appraiser. Information entered into section 3 of the appraisal should be new and relevant for the appraisal period you are working on.

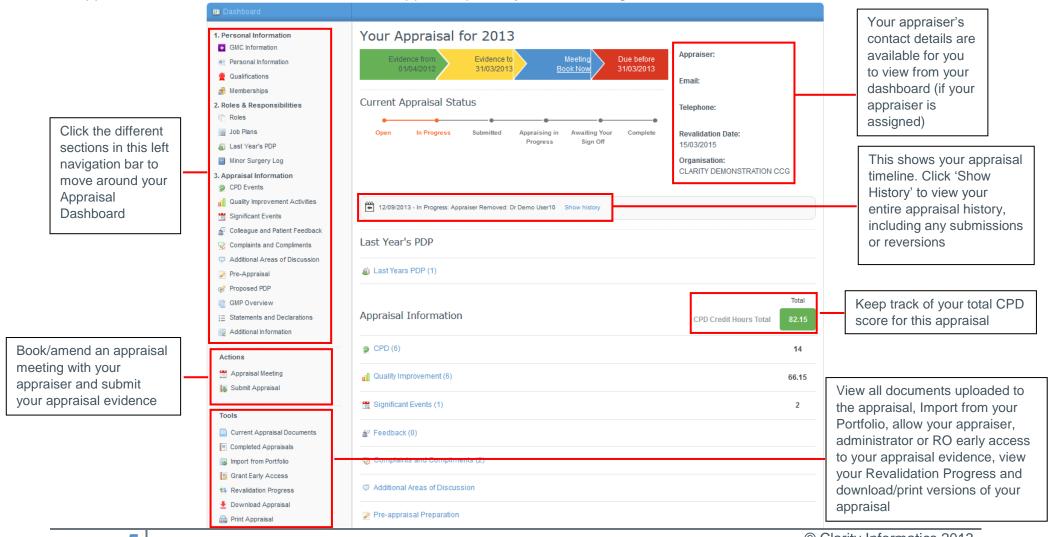

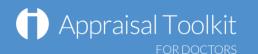

# Entering evidence

Appraisal evidence can be added to the Appraisal, Portfolio and Professional Profile. Items entered directly into the appraisal will automatically populate in the Portfolio and the Professional Profile.

| 1. Personal Information GMC Information Personal Information | Use thi    | D Events<br>is section to reco<br>mic positions you | ord any CPD Activities you und   | ertake. Evidence should cove    | r your full scope | of practice, | including any man            | agerial or | Once the 'Details' have been sav<br>the other tabs along the top ment<br>domains, documents, reflection a | u to add GMP               |
|--------------------------------------------------------------|------------|-----------------------------------------------------|----------------------------------|---------------------------------|-------------------|--------------|------------------------------|------------|----------------------------------------------------------------------------------------------------|----------------------------|
| n Qualifications                                             | Add        | d new item                                          |                                  |                                 |                   |              |                              |            |                                                                                                    |                            |
| 🭰 Memberships                                                |            |                                                     |                                  |                                 |                   |              |                              |            |                                                                                                    |                            |
| 2. Roles & Responsibilities                                  |            | Title                                               |                                  | Туре                            | Date 🗸            | CPD<br>Score | Documents                    |            |                                                                                                    |                            |
| n Roles                                                      |            | DML on line of                                      | odule in Paediatric Palliative   | Distance and Online             |                   |              |                              |            |                                                                                                    |                            |
| 🙀 Job Plans                                                  |            | Care                                                |                                  | Learning                        | 19/02/2013        | 4            |                              | Open       | Details GMP Domains Documents Reflection P                                                                | DP                         |
| 🔊 Last Year's PDP                                            |            |                                                     |                                  | -                               |                   |              |                              |            | Title                                                                                                    |                            |
| Minor Surgery Log                                            |            | Child Protectio                                     | on Update                        | Mandatory Training              | 04/02/2013        | 1            | Certificate of<br>Attendance | Open       | nuc                                                                                                    |                            |
| 3. Appraisal Information                                     |            |                                                     |                                  |                                 |                   |              | fittofituatioo               |            |                                                                                                    |                            |
| OPD Events                                                   |            | Diabetes BMJ                                        | on-line learning modules         | Distance and Online<br>Learning | 02/10/2012        | 3            |                              | Open       | Select a CPD Type                                                                                         |                            |
| Quality Improvement Activities                               |            |                                                     |                                  | Learning                        |                   |              | /                            |            | Please Select                                                                                             | ▼                          |
| 📆 Significant Events                                         |            | GP Trainer Gro                                      | oup Meeting                      | Peer Learning Group             | 01/10/2012        | 2            |                              | Open       | Date 🔿                                                                                                    |                            |
| 📓 Colleague and Patient Feedback                             |            | Emergency Pla                                       | anning Group - 6 weekly          | Meetings - Organisation         | 19/08/2012        | 2            |                              | Open       | Date 🕢                                                                                                    | Complete the blank fields  |
| 😪 Complaints and Compliments                                 |            |                                                     |                                  |                                 |                   |              |                              |            | Should be between 01/04/2012 and 31/03/2013                                                               | on the Details tab then    |
| Additional Areas of Discussion                               |            | Appraisal train                                     | ling                             | Structured Learning             | 29/04/2012        |              |                              | Open       |                                                                                                    | click on the 'Save' button |
| 🌽 Pre-Appraisal                                              | 2          | н ∢ 1 → н                                           |                                  |                                 |                   |              | Displaying items             | 1 - 6 of 6 | End Date                                                                                                  |                            |
| 🧭 Proposed PDP                                               |            |                                                     |                                  |                                 |                   |              |                              |            |                                                                                                    | at the bottom of the page  |
| @ GMP Overview                                               | <b>9</b> 3 | If this symbol ap                                   | pears in the grid above, it indi | cates an Appraiser note has I   | been added to th  | his item.    |                              |            | Description and Learning 🛞                                                                                |                            |
| E Statements and Declarations                                |            |                                                     | Saved items (                    | can be edited or                | deleted           | by           | Ir                           | nport (2)  |                                                                                                    |                            |
|                                                              |            |                                                     | clicking on 'Ed                  | dit/Delete' in the              | Actions           |              |                              |            |                                                                                                    |                            |
| <b>I</b>                                                     |            |                                                     | column of the                    | table. Documer                  | nts can           |              |                              |            |                                                                                                    |                            |
| Click on the section you                                     |            |                                                     | also be added                    | l or removed wh                 | en editir         | na           |                              |            | CPD                                                                                                    |                            |
| wish to add evidence on                                      |            |                                                     |                                  |                                 |                   | 3            |                              |            |                                                                                                    |                            |
| the left navigation menu                                     |            |                                                     |                                  |                                 |                   |              |                              |            | CPD Score 0                                                                                               |                            |
| 0                                                            |            |                                                     |                                  |                                 |                   |              |                              |            | CPD Credit Hours 😡                                                                                        |                            |
| then click the 'Add new                                      |            |                                                     |                                  |                                 |                   |              |                              |            | 0                                                                                                    |                            |
| item' link at the top left of                                | of         |                                                     |                                  |                                 |                   |              |                              |            |                                                                                                    |                            |
| the table                                                    |            |                                                     |                                  |                                 |                   |              |                              |            | Planning Hours 😡<br>0                                                                                     |                            |
|                                                              |            |                                                     |                                  |                                 |                   |              |                              |            |                                                                                                    |                            |

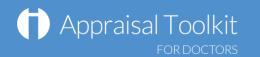

# Your Revalidation

Your Revalidation page allows you to keep track on where you are up to with your Revalidation.

Note: When you first start using Appraisal Toolkit you will need to create a revalidation cycle (see screenshot below).

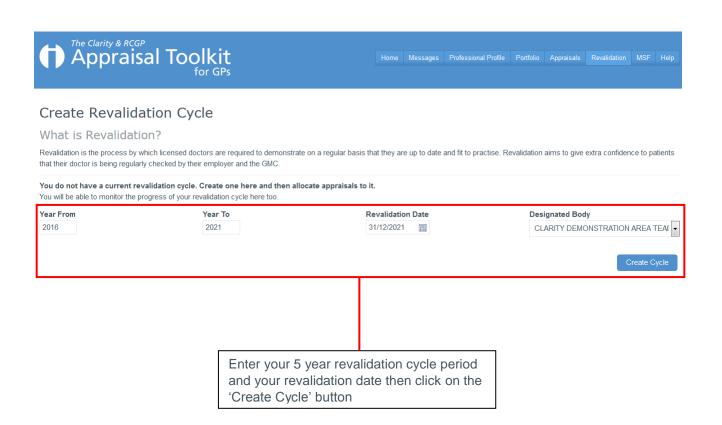

|                                                            | The Cycle Status shows how many<br>completed appraisals are assigned<br>to the cycle, CPD points included<br>towards revalidation and if colleague<br>and patient feedback are included | Click 'Change<br>'Change date<br>your revalidat<br>or date | ' to change                                                  |
|------------------------------------------------------------|----------------------------------------------------------------------------------------------------|------------------------------------------------------------|--------------------------------------------------------------|
| MC Revalidati                                              | ion Status                                                                                                    |                                                            | Not set                                                      |
| a Cycle Status                                             | and Options                                                                                                    |                                                            |                                                              |
| Cycle Status                                               |                                                                                                    | Cycle Options                                              |                                                              |
| o completed ap                                             | praisals allocated to this cycle.                                                                                                    | Revalidation Cycle: 2016 - 202                             | 21                                                           |
| • CPD Score: 0<br>It is recommended<br>revalidation cycle. | that a minimum of <b>250</b> CPD Score are accumulated over a                                                                                                    | Revalidation Date: 31/12/2021                              | Click 'Allocate Appraisals'<br>to allocate current, historic |
| Patient Feedb                                              | ack: At least 1 completed feedback cycle is required.                                                                                                    | R Allocate Appraisals                                      | or completed appraisals to                                   |
|                                                            |                                                                                                    |                                                            | the cycle                                                    |

A table will be displayed showing evidence towards revalidation once an appraisal has been completed using Appraisal Toolkit and/or historic appraisals have been allocated with the additional information included

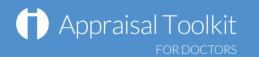

# FAQs

#### How do I change my email address/username?

• To change your username/email address, please contact our Customer Support Team on **0845 113 7111.** 

#### The system won't accept my username and/or password, what do I do?

There could be a number of reasons why you are be unable to Log in to Appraisal Toolkit. The most common issues are listed below:

- Your username is incorrect:
  - Using the wrong email address
  - Typos in the email address
  - $\circ$  Including spaces at the beginning or end of your email address
- Your password is incorrect:
  - Using the wrong password
  - Misspelling your password
  - Your password is case sensitive you may not be including the correct uppercase, lowercase, letters, numbers and characters (your password must contain at least seven characters, including at least one number and one special character (? /! £ \$ % & \* \ # @ ~)
- You are locked out:
  - Entering the incorrect password 3 times locks out an account. When the account is locked, an email is generated to the registered email address containing a link to unlock the account.

If you have been locked out or are having difficulty with your user credentials, please contact the Customer Support Team on **0845 113 7111**. You will be asked to provide your full name, GMC number and answer to your security question before your password can be reset.

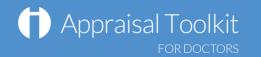

#### How do I add PDPs?

The first time you use Appraisal Toolkit you can enter the PDP activities you have been working towards over this appraisal period. If this is your first appraisal, tick This is my first ever appraisal for this organisation. in the Last Year's PDP section and you will not need to complete the following steps.

To add a new PDP:

• View your current appraisal

Complete each of the tabs and click

- Click 'Last Year's PDP' in section 2 of the left navigation bar
- Click Add new item

Save

You can link your Portfolio evidence to the PDP in the 'Development Evidence tab – just tick the Use My Portfolio box and select your items.

#### Can I make amendments to my appraisal after submitting it?

If you have submitted your appraisal but your appraiser has not yet started reviewing it, you can undo your submission by clicking 'Revert Submission' in your left navigation bar. If your appraisal has an 'Appraising in Progress' status, contact your appraiser or administrator and ask them to revert it for you.

For further guidance please see our online documentation at <u>http://wiki.clarity.co.uk</u>, contact our Customer Support Team on **0845 113 7111** or email us at <u>doctors-appraisals-enquiries@clarity.co.uk</u>.